## University College Online Registration Process

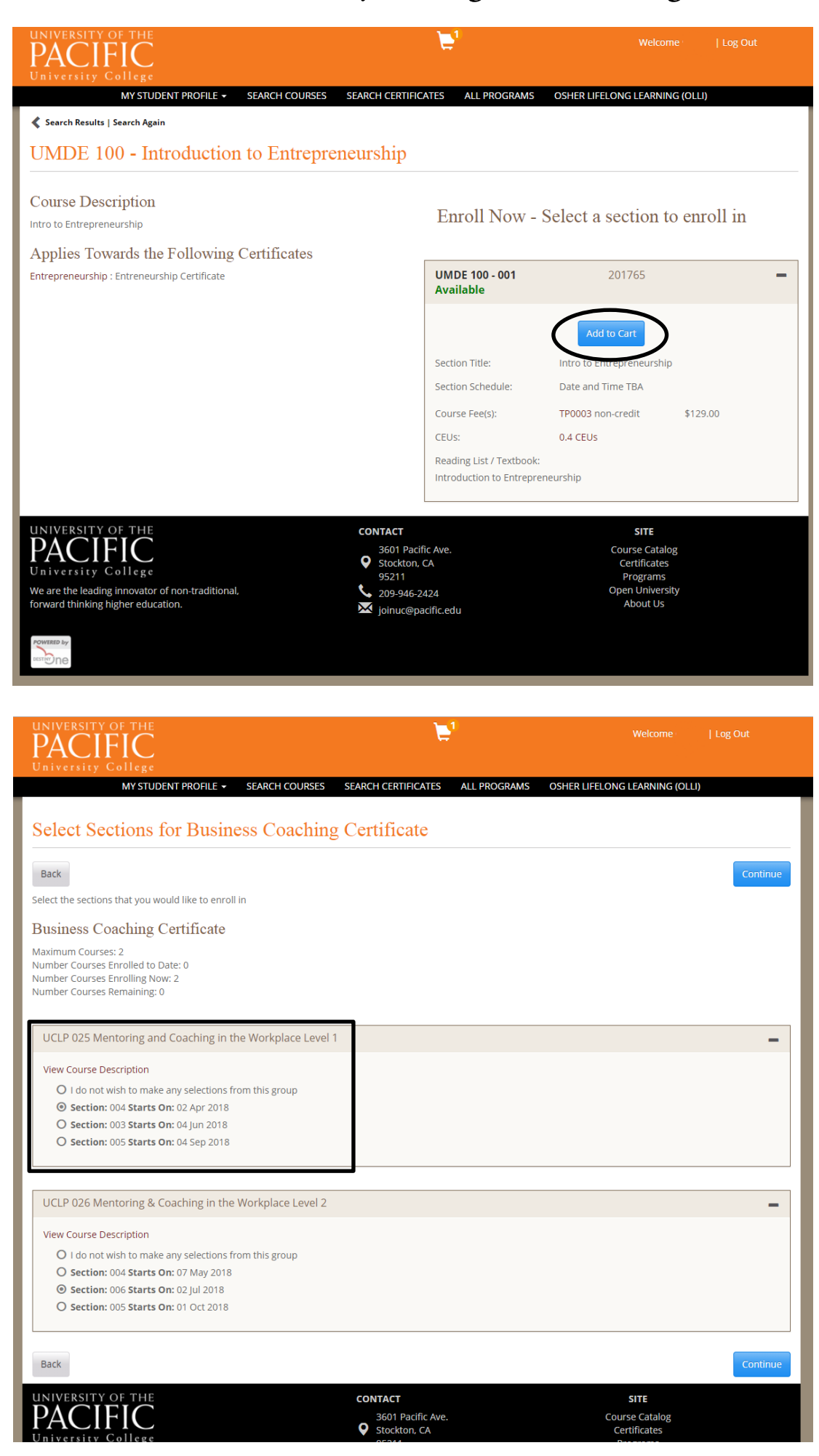

Find which course or certificate you would like to register for, then click "Add to Cart"

If you are registering for a certificate, be sure to pick which sections you would like to participate in.

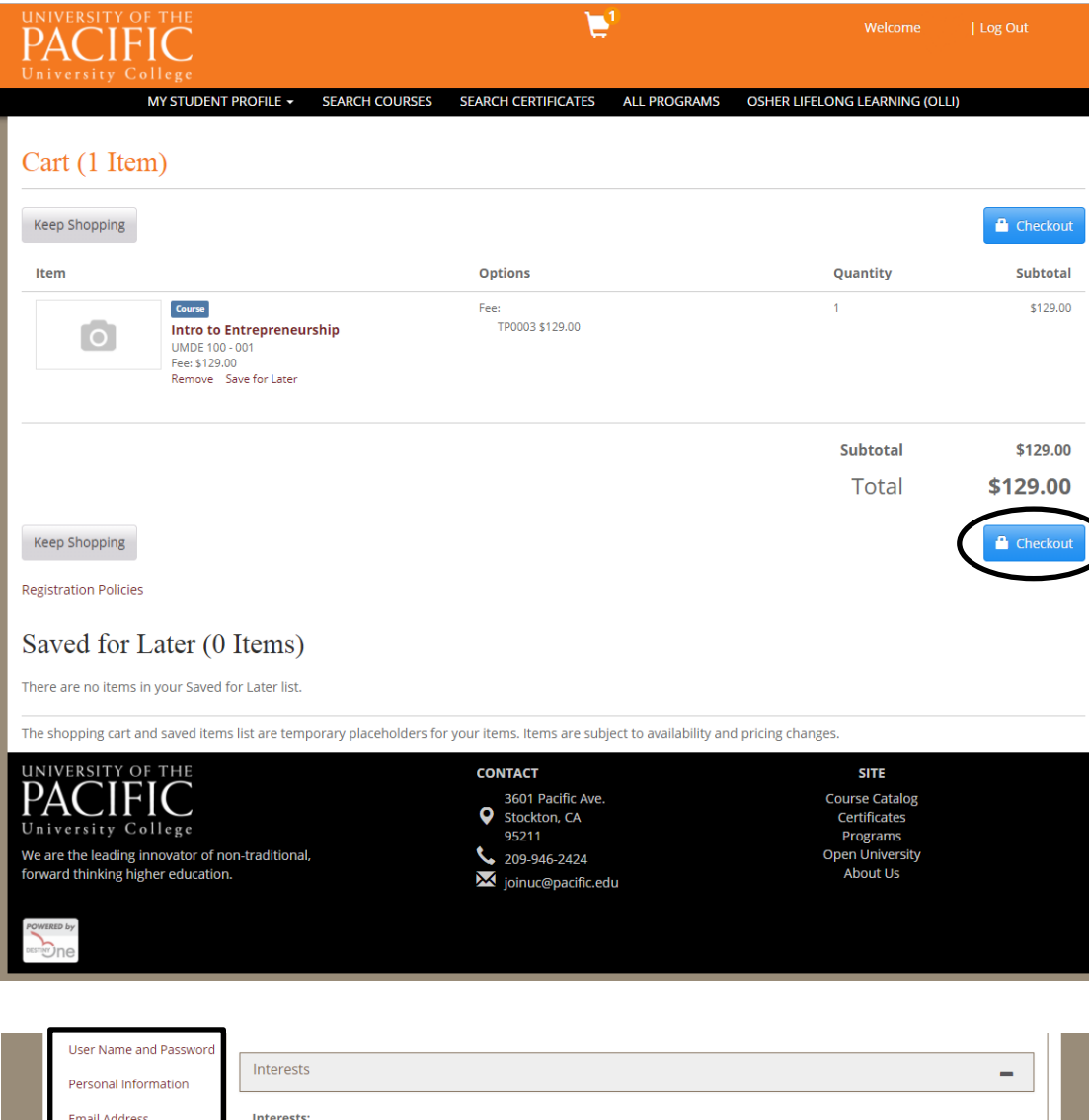

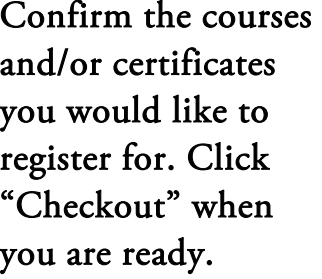

After you finish filling out all sections of the registration form, click "Continue Checkout"

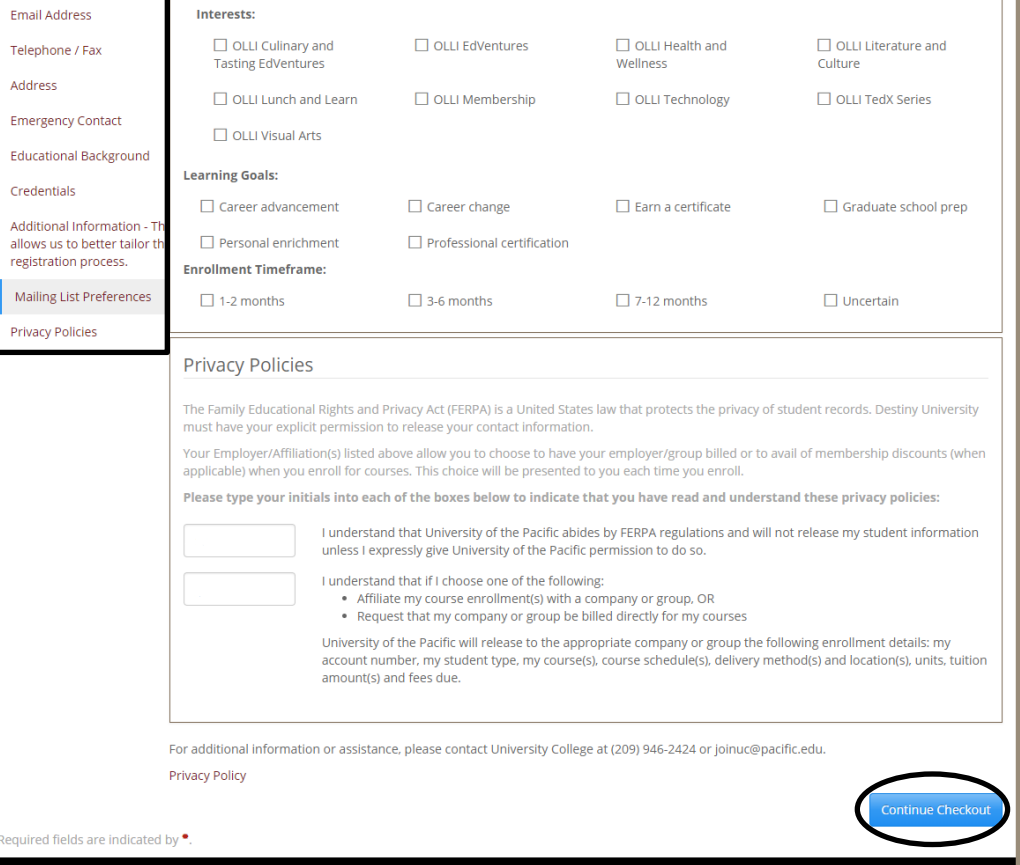

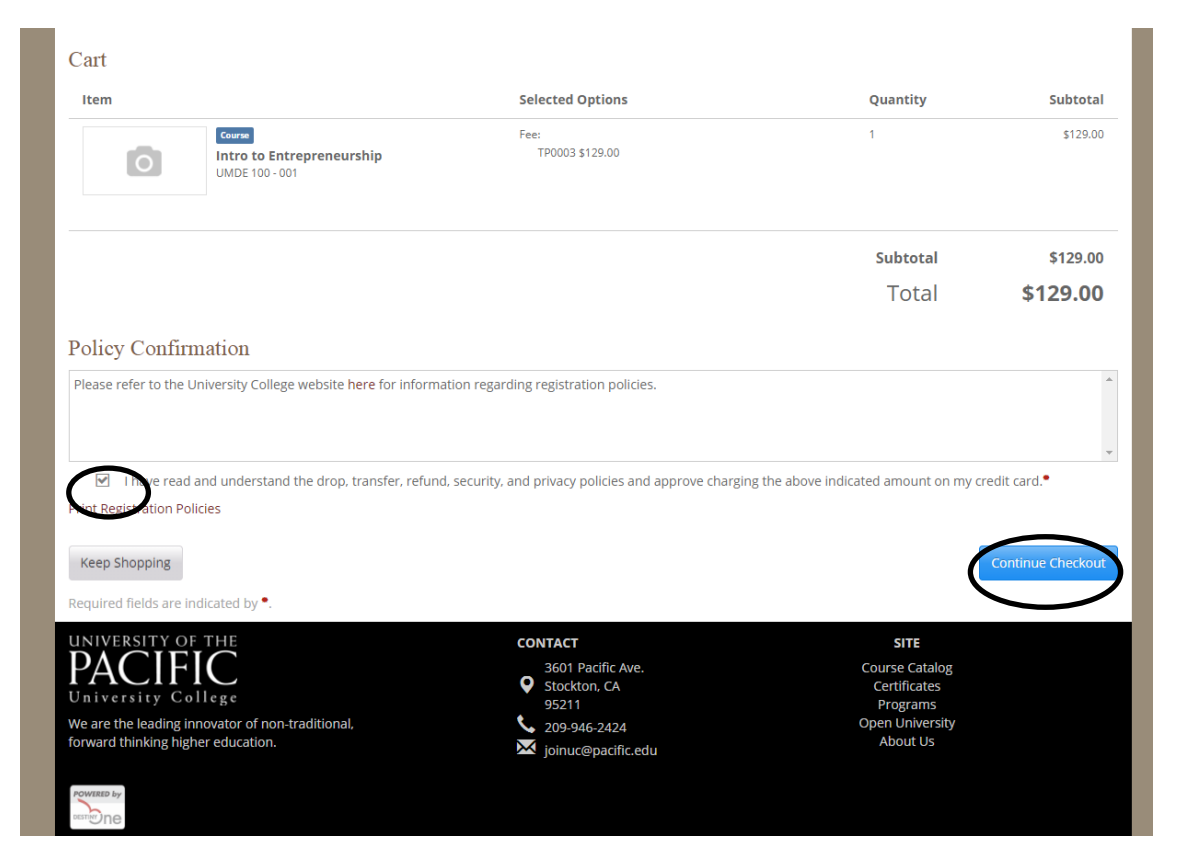

Confirm you have read the University College policy, and click "Continue Checkout"

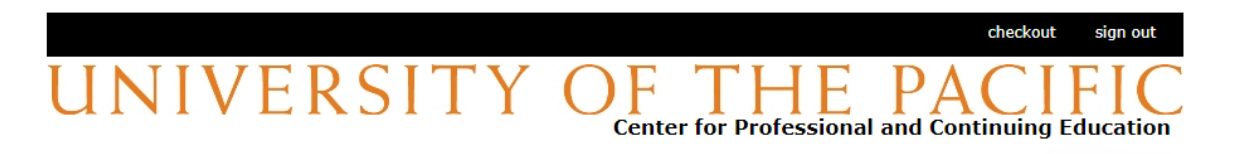

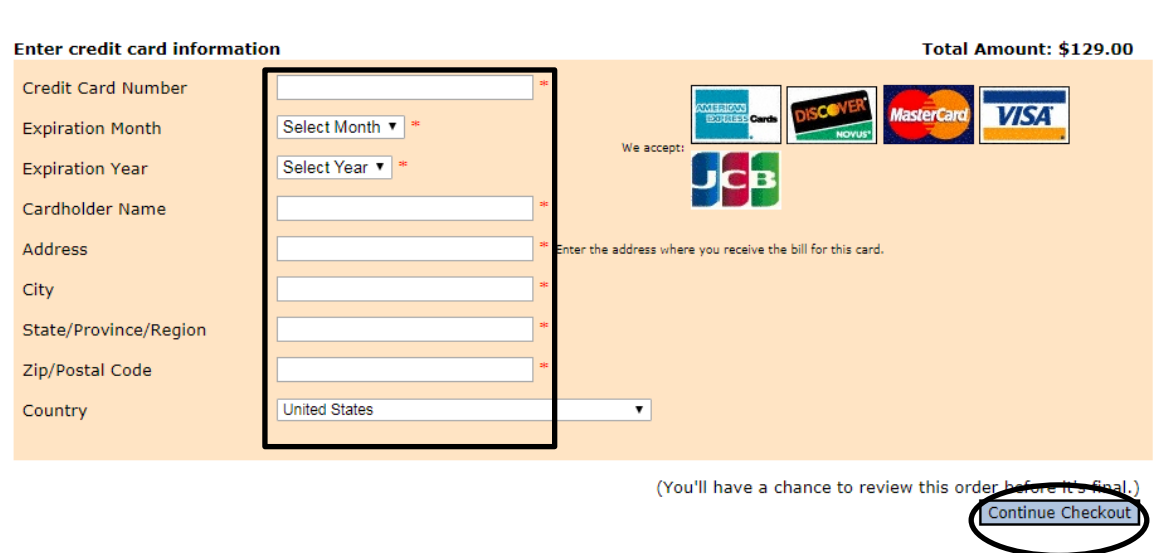

Enter your payment information and click "Continue Checkout"

## checkout sign out UNIVERSITY OF THE PACIFIC

Please confirm the information below. To submit your payment, click on the 'Submit Payment' button. **Items Selected Amount UOP Continuing Education Charges** \$129.00 **Total Amount** \$129.00 **Payment Information** Credit Card Number: Visa XXXXXXXXXXX **Expiration Date: XXXX** Cardholder Name: **XXXX**  $\mathsf{XXX}$ Address: **XXXX** City: State/Province/Region: **XXXX** Zip/Postal Code: **XXXX United States** Country: Submit Payment

Review your order and click "Submit Payment" to proceed. Thank you for registering with University College!

**Privacy Policy**  $(webce-bd43)$